PC [Sistemas](http://tdn.totvs.com/display/PCS) /… / [Integração](http://tdn.totvs.com/pages/viewpage.action?pageId=205920937)

Como realizar [integração](http://tdn.totvs.com/pages/viewpage.action?pageId=74646606) utilizando a rotina 2621 com o layout 5.0? PADRONIZADO

Created by [Leonardo](http://tdn.totvs.com/display/~pc.leonardo.brito) Da Costa Brito, last modified by [Eriany](http://tdn.totvs.com/display/~eriany.matos) da Cruz Matos menos de um [minuto](http://tdn.totvs.com/pages/diffpagesbyversion.action?pageId=74646606&selectedPageVersions=14&selectedPageVersions=15) atrás

⊘ Esta [documentação](http://tdn.totvs.com/pages/viewpage.action?pageId=189312291) aplica-se às versões 23, 26 e 27 do WinThor, as quais a PC Sistemas oferece suporte. Saiba como atualizar o WinThor clicando aqui.

## Procedimento para integração, por meio da rotina 2621 – Integração Neogrid, com o layout 5.0

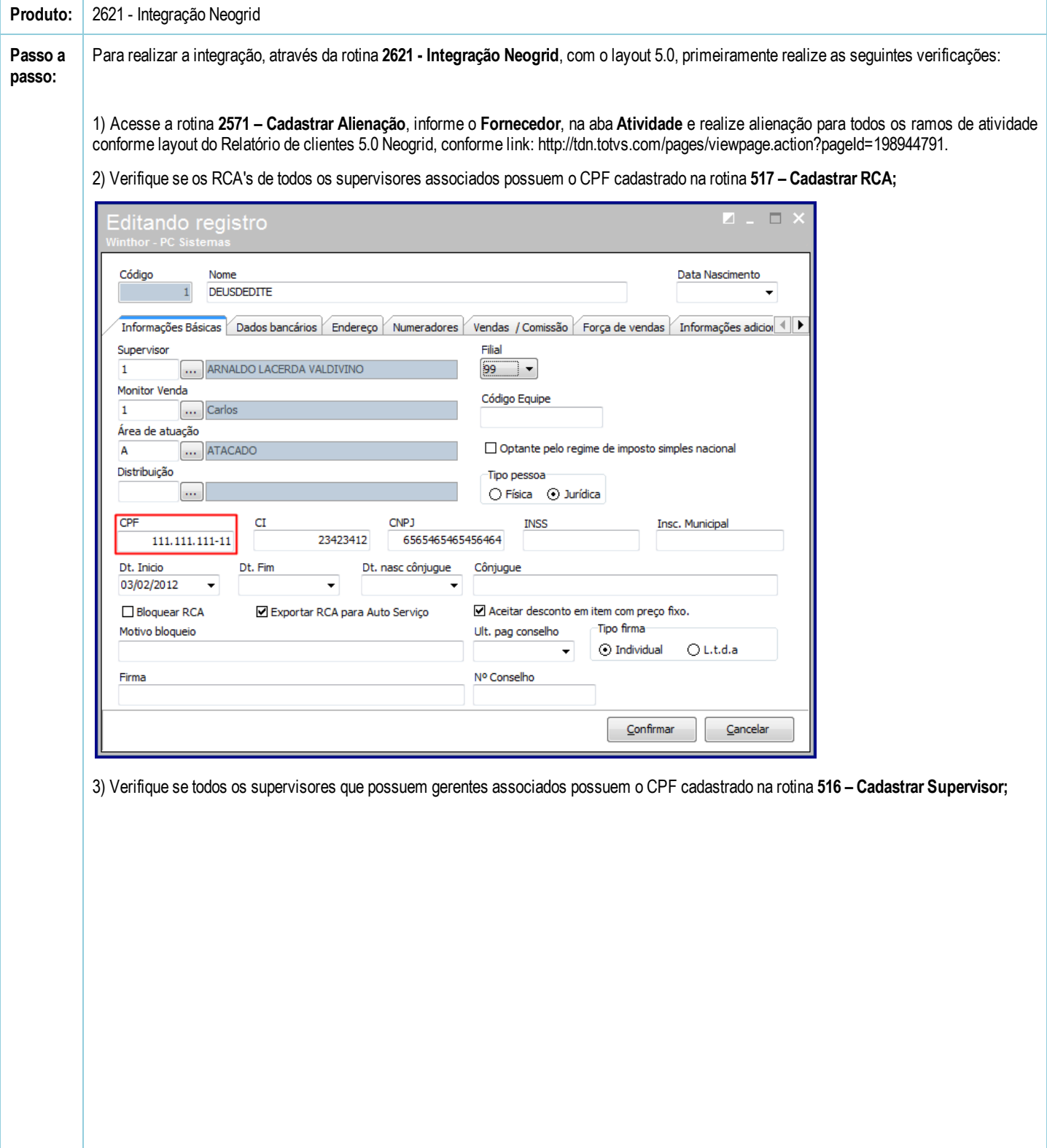

20/10/2016 Como realizar integração utilizando a rotina 2621 com o layout 5.0? PC Sistemas TDN

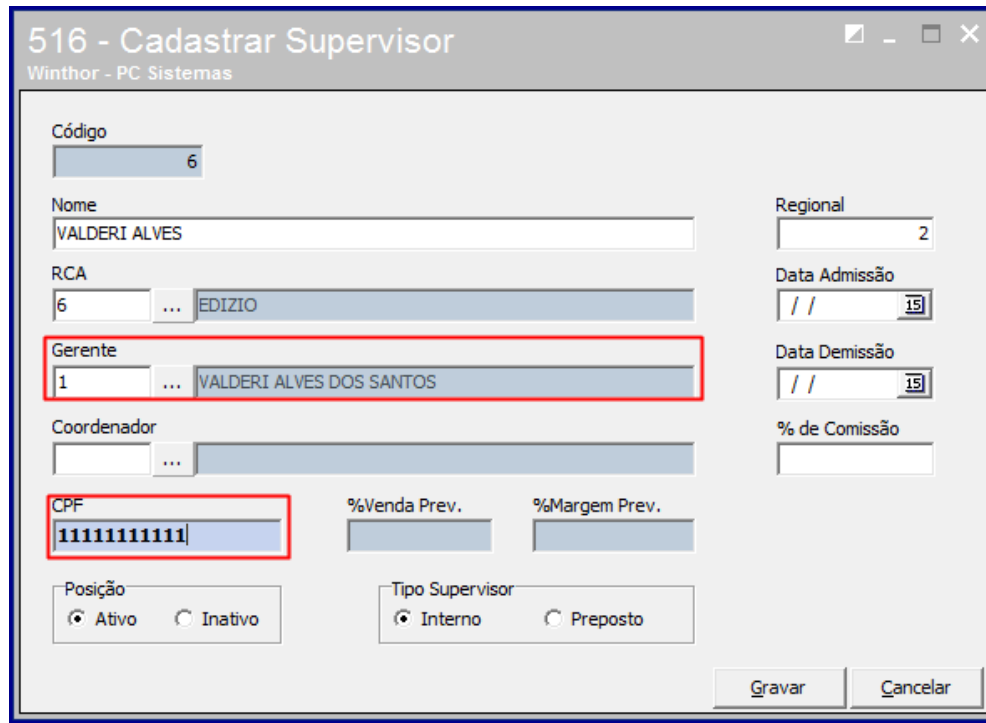

4) Verifique o cadastro dos produtos na rotina 203 – Cadastrar códigos de barras do produto;

Importante: se não possuir código de barras, solicite ao Neogrid. Para que os arquivos sejam gerados automaticamente, marque a opção Diário ou A cada na caixa Tipo de Geração e mantenha a rotina aberta.

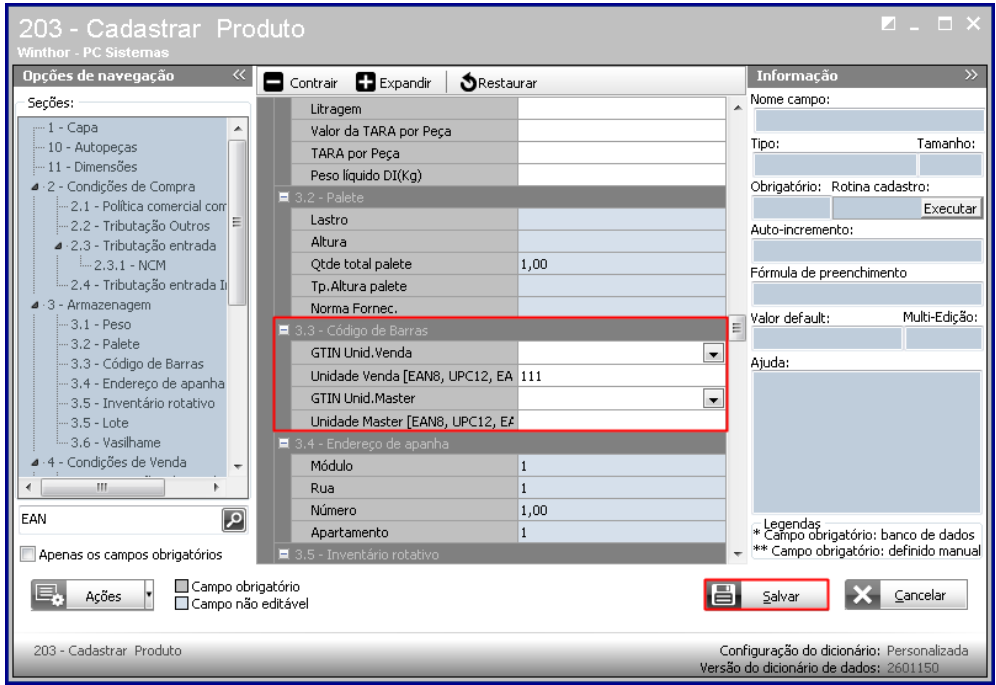

## Em seguida:

1) Acesse a rotina 2621 e informe a Filial;

2) Preencha os campos Fornecedor Principal e Período de Emissão;

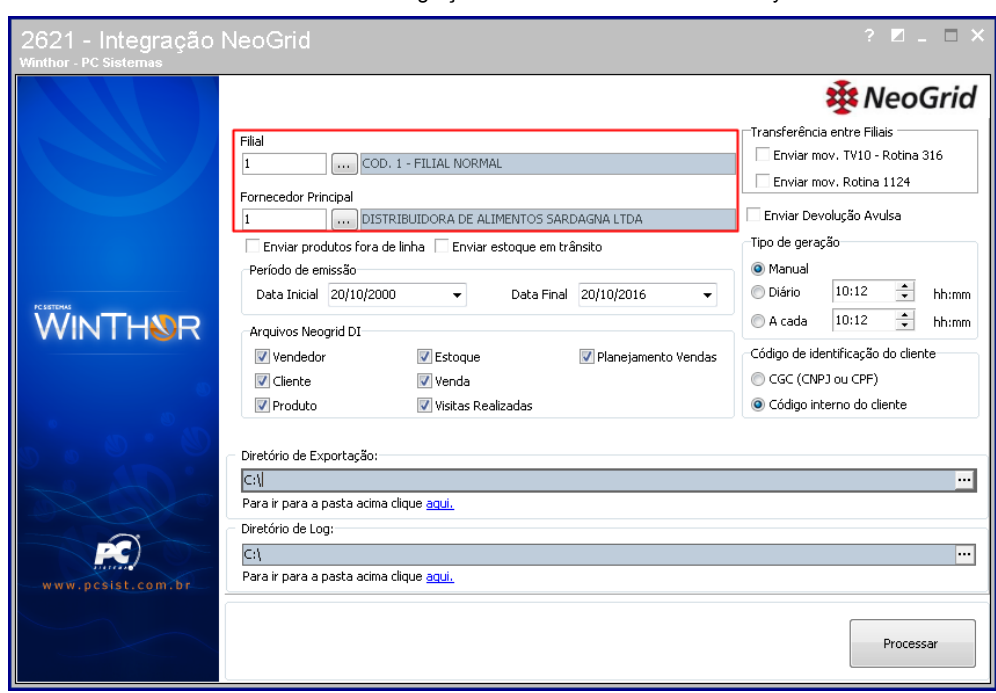

3) Marque as opções Clientes, Estoque, Produtos, Vendas e Vendedor na caixa Arquivos Neogrid DI;

4) Informe o Diretório de Exportação e o Diretório de Log;

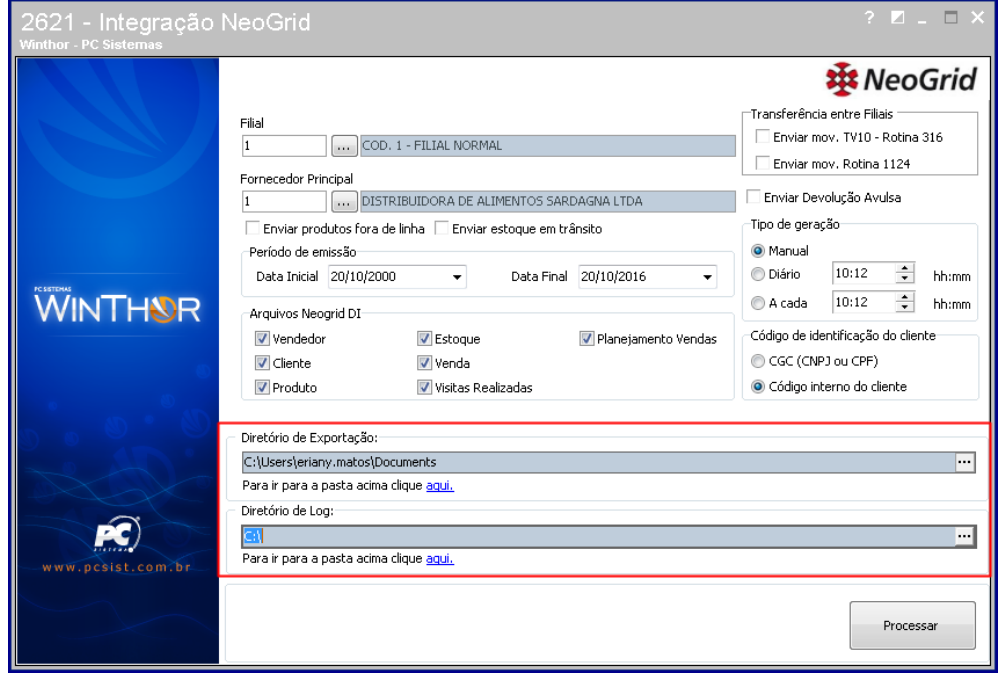

9) Em seguida clique Processar.

20/10/2016 Como realizar integração utilizando a rotina 2621 com o layout 5.0? PC Sistemas TDN

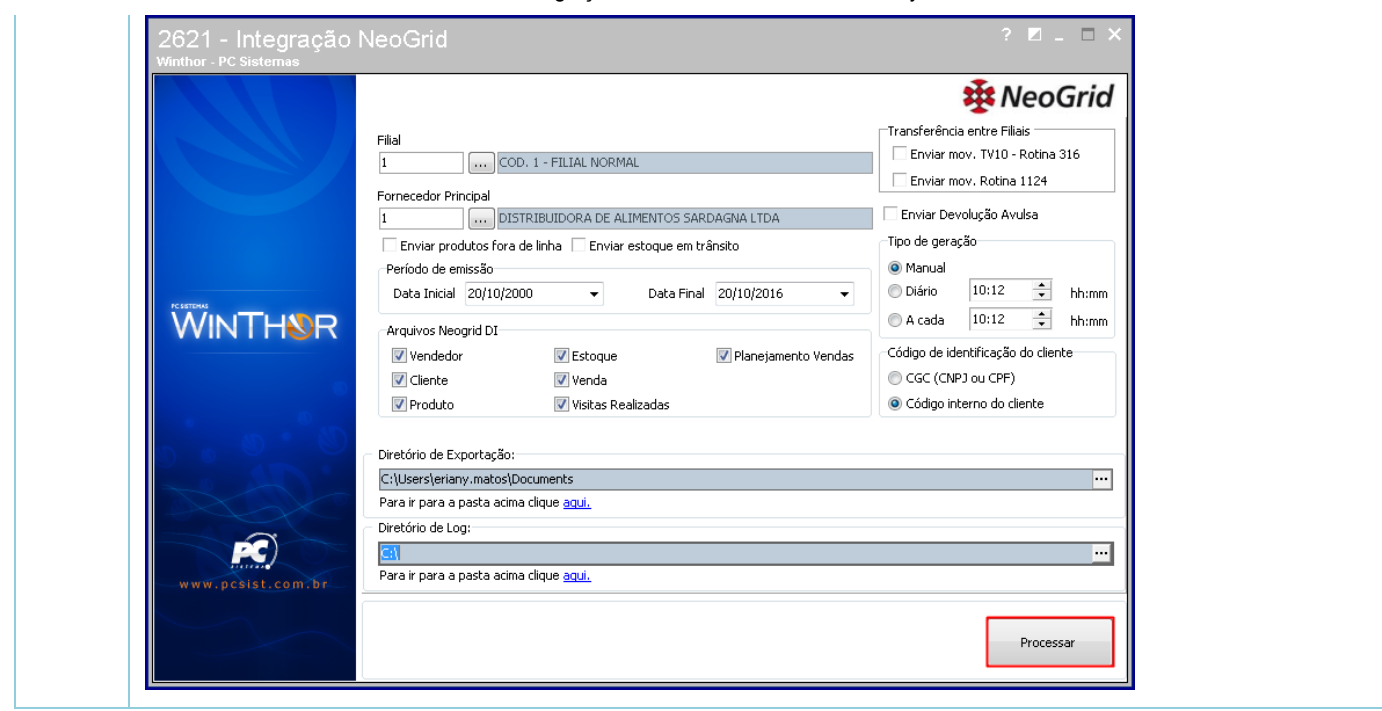

the Seja o primeiro a gostar disto